Miriam Tesla Kaniß

# CLIP STUDIO PAINT digital zeichnen, malen und kolorieren

 $\overline{\textbf{O}}$   $\overline{\textbf{O}}$ 

mitp

Das Praxisbuch für Illustration, **Comic und Manga** 

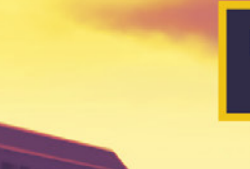

Für die Versionen Pro und EX

#### Hinweis des Verlages zum Urheberrecht und Digitalen **Rechtemanagement (DRM)**

Liebe Leserinnen und Leser,

dieses E-Book, einschließlich aller seiner Teile, ist urheberrechtlich geschützt. Mit dem Kauf räumen wir Ihnen das Recht ein, die Inhalte im Rahmen des geltenden Urheberrechts zu nutzen. Jede Verwertung außerhalb dieser Grenzen ist ohne unsere Zustimmung unzulässig und strafbar. Das gilt besonders für Vervielfältigungen, Übersetzungen sowie Einspeicherung und Verarbeitung in elektronischen Systemen.

Je nachdem wo Sie Ihr E-Book gekauft haben, kann dieser Shop das E-Book vor Missbrauch durch ein digitales Rechtemanagement schützen. Häufig erfolgt dies in Form eines nicht sichtbaren digitalen Wasserzeichens, das dann individuell pro Nutzer signiert ist. Angaben zu diesem DRM finden Sie auf den Seiten der jeweiligen Anbieter.

Beim Kauf des E-Books in unserem Verlagsshop ist Ihr E-Book DRM-frei.

Viele Grüße und viel Spaß beim Lesen,

Ohr mitp-Verlagsteam

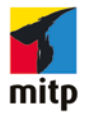

**Miriam »Tesla« Kaniß** 

# Mit Clip Studio Paint digital zeichnen, malen und kolorieren

Das Praxisbuch für Illustration, Comic und Manga

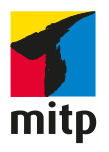

Bibliografische Information der Deutschen Nationalbibliothek

Die Deutsche Nationalbibliothek verzeichnet diese Publikation in der Deutschen Nationalbibliografie; detaillierte bibliografische Daten sind im Internet über <http://dnb.d-nb.de> abrufbar.

ISBN 978-3-7475-0246-4 1. Auflage 2021

[www.mitp.de](http://www.mitp.de) E-Mail: mitp-verlag@sigloch.de Telefon: +49 7953 / 7189 - 079 Telefax: +49 7953 / 7189 - 082

#### © 2021 mitp Verlags GmbH & Co. KG, Frechen

Dieses Werk, einschließlich aller seiner Teile, ist urheberrechtlich geschützt. Jede Verwertung außerhalb der engen Grenzen des Urheberrechtsgesetzes ist ohne Zustimmung des Verlages unzulässig und strafbar. Dies gilt insbesondere für Vervielfältigungen, Übersetzungen, Mikroverfilmungen und die Einspeicherung und Verarbeitung in elektronischen Systemen. Die Wiedergabe von Gebrauchsnamen, Handelsnamen, Warenbezeichnungen usw. in diesem Werk berechtigt auch ohne besondere Kennzeichnung nicht zu der Annahme, dass solche Namen im Sinne der Warenzeichen- und Markenschutz-Gesetzgebung als frei zu betrachten wären und daher von jedermann benutzt werden dürften.

Lektorat: Janina Bahlmann Sprachkorrektorat: Petra Heubach-Erdmann Coverbild: Miriam Kaniß Covergestaltung: Christian Kalkert Satz: Petra Kleinwegen

# **Inhalt**

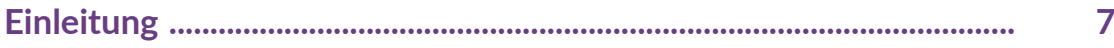

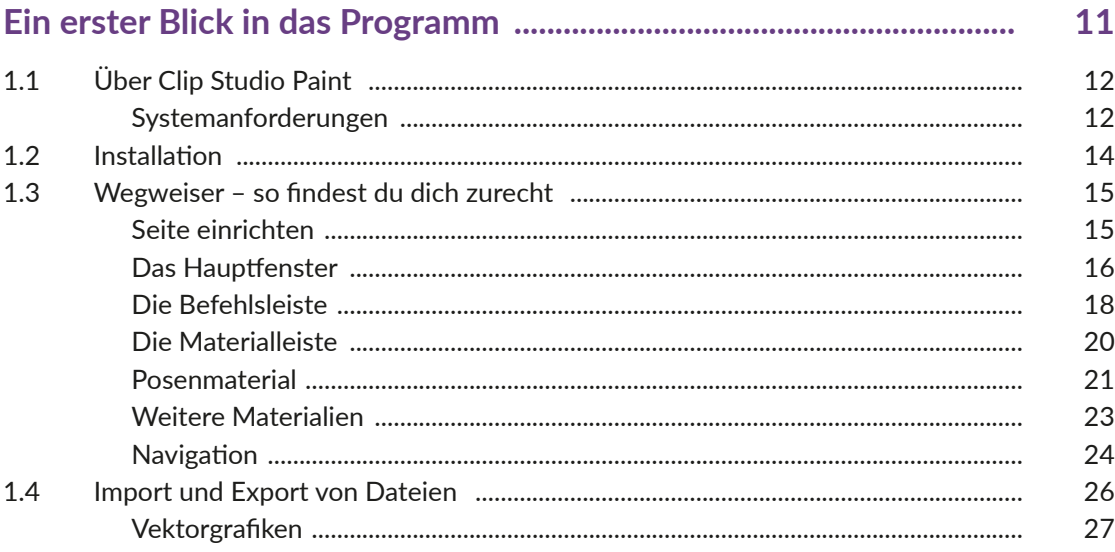

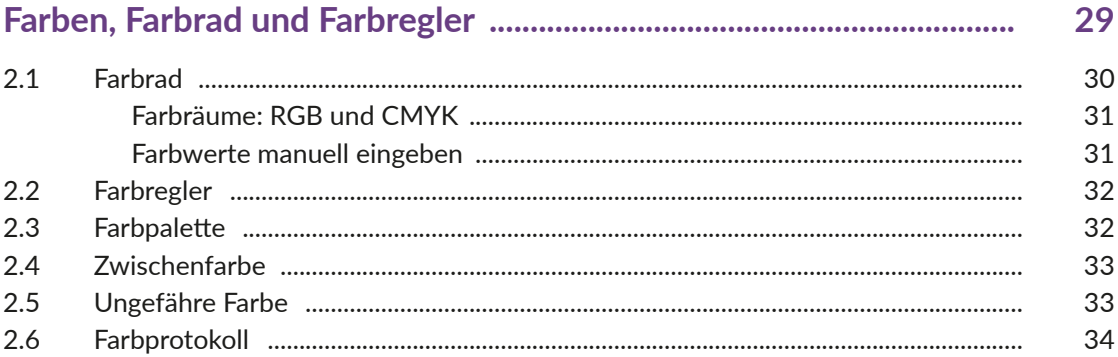

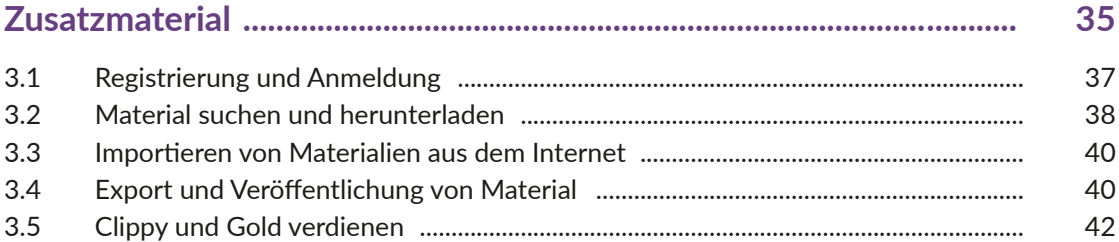

Inhalt

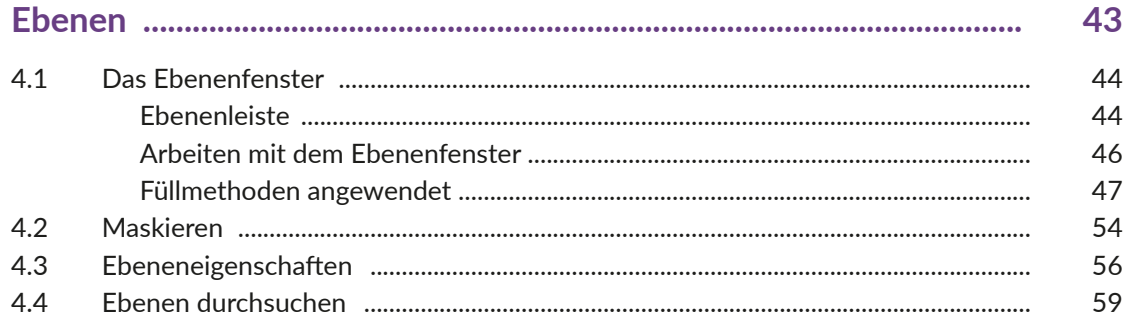

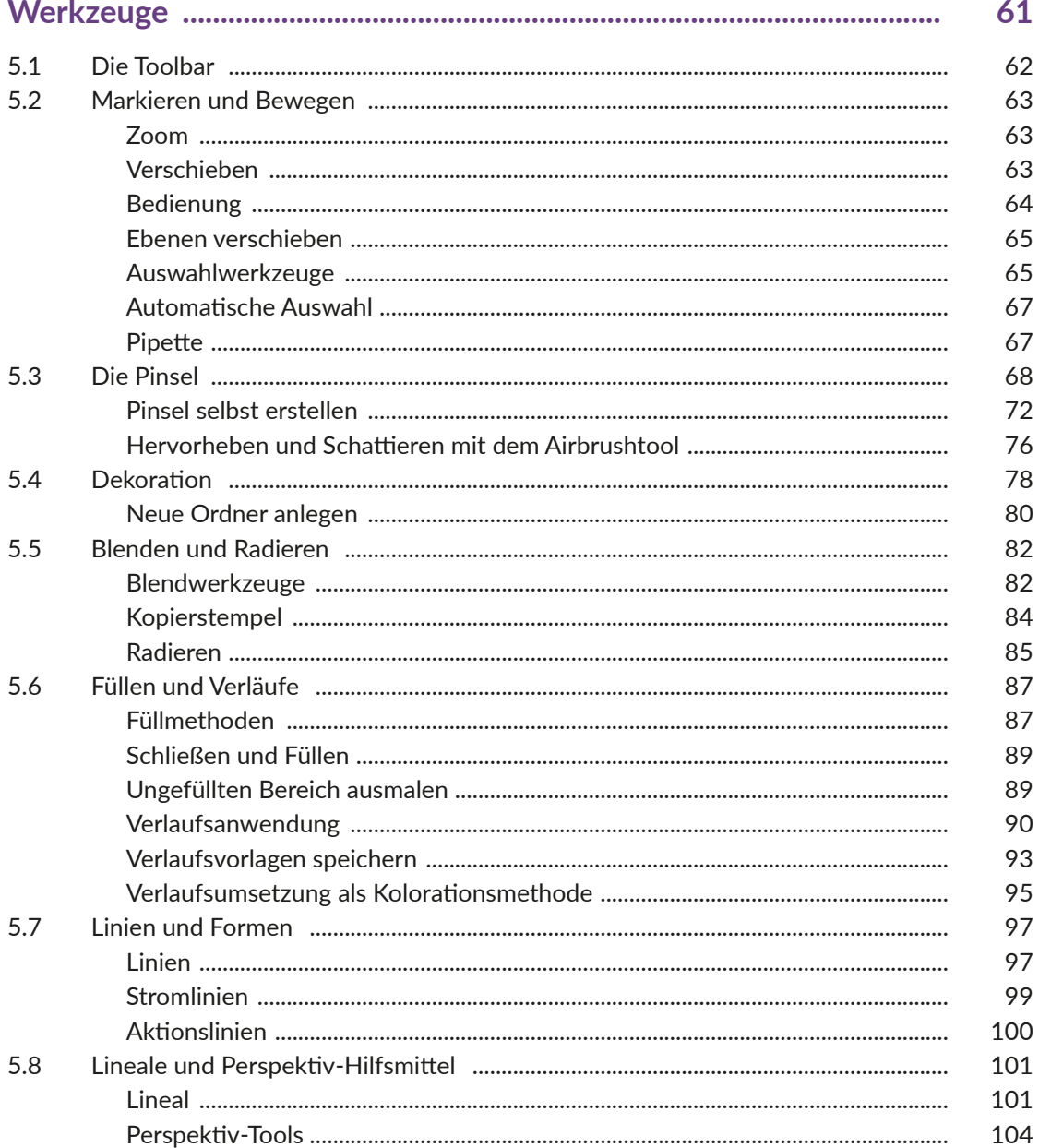

#### Inhalt

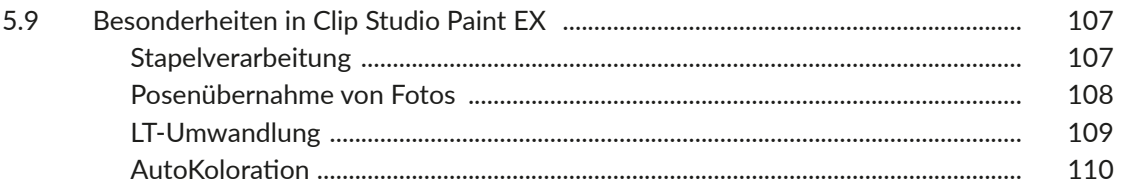

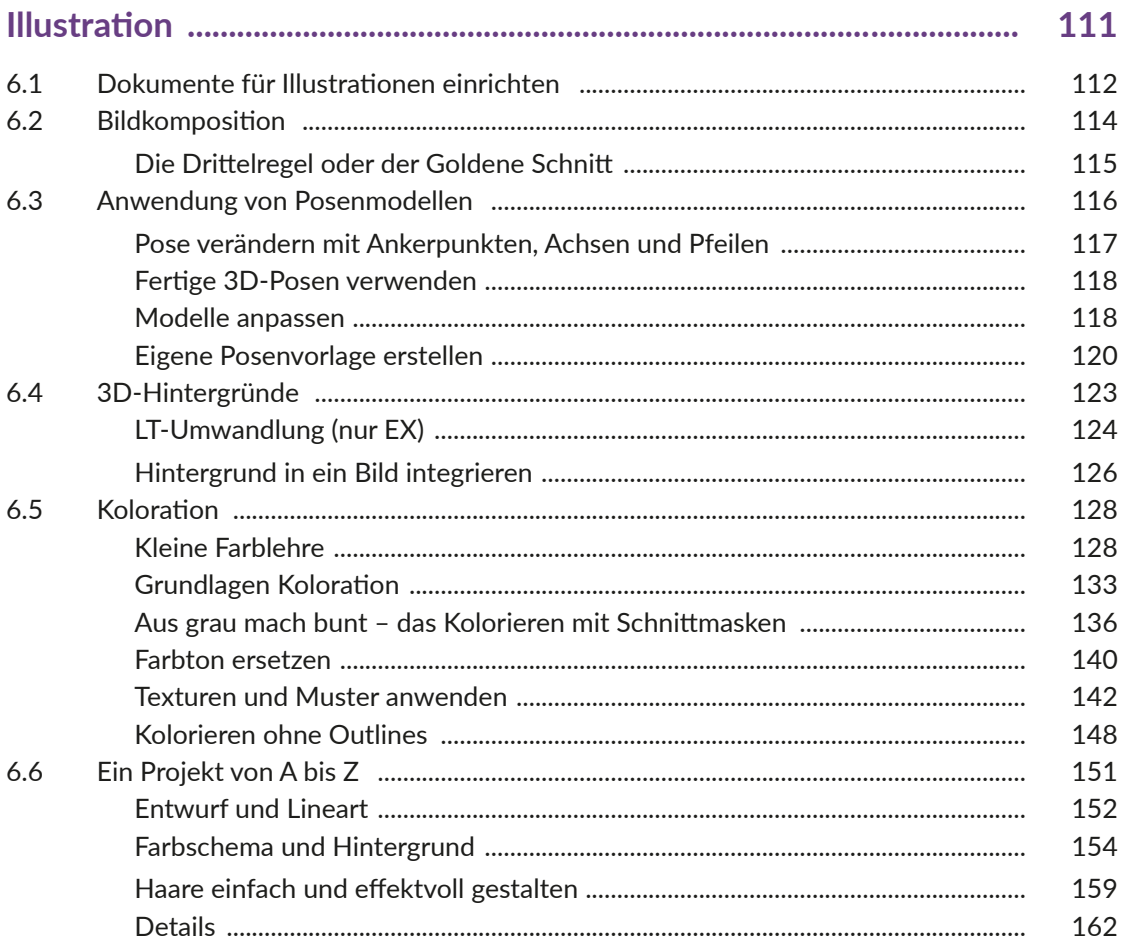

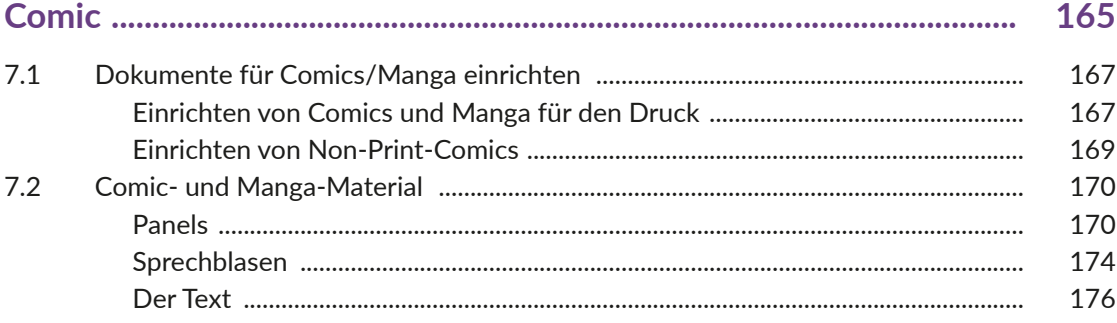

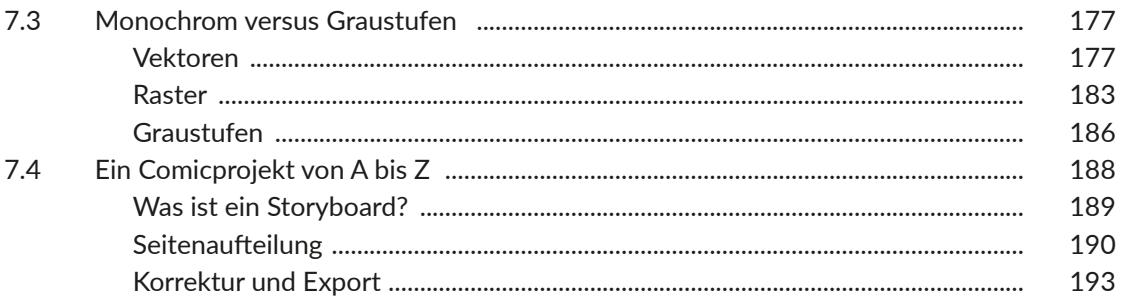

# 

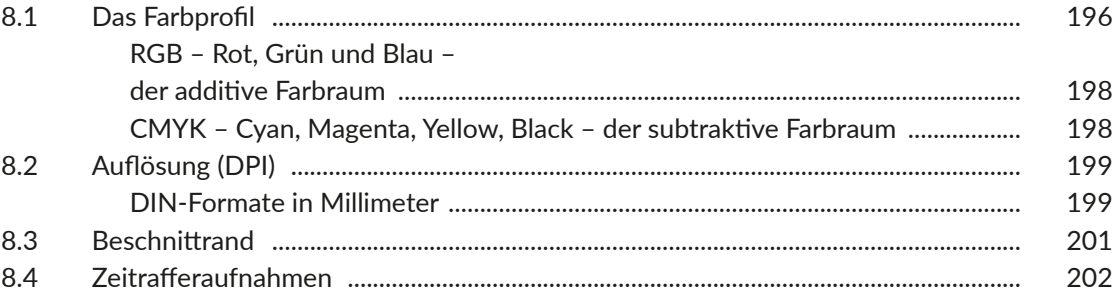

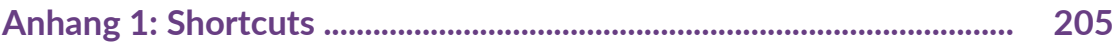

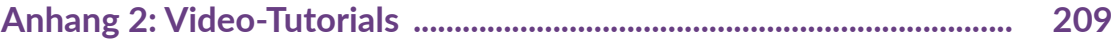

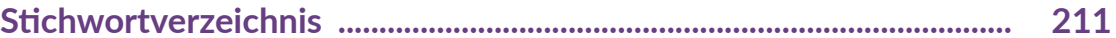

<span id="page-8-0"></span>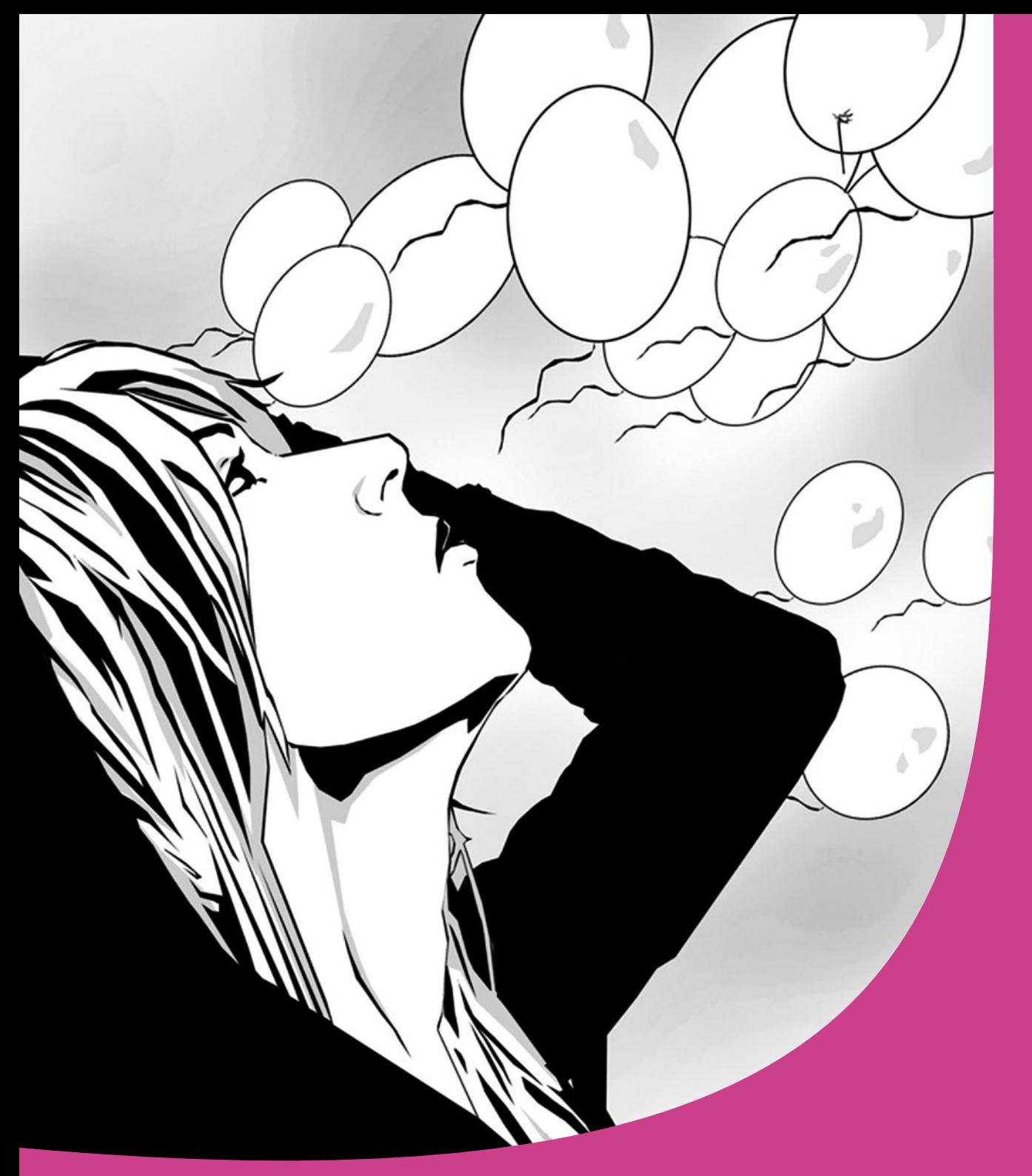

# **Einleitung**

Willkommen in der vielseitigen Welt von Clip Studio Paint

#### Einleitung

Dieses Buch ist in zwei große Themengebiete unterteilt:

#### 1. T**echnische Grundlagen**

In den Kapiteln 1-5 findest du alles von der Installation über die Ersteinrichtung bis hin zum Individualisieren deiner Arbeitsflächen. Außerdem zeige ich dir die grundlegenden Funktionen und wie du sie anwendest.

#### **2. Illustration, Comics & Manga**

In [Kapitel 6](#page--1-1) findest du alles, was du brauchst, um deine eigenen Bildideen umzusetzen und digital zu zeichnen. Außerdem erhältst du nützliche Tipps und Tricks, um den Arbeitsprozess zu erleichtern und zu beschleunigen.

[Kapitel 7](#page--1-0) dreht sich um alles, was du schon immer über das Zeichnen von Bildergeschichten wissen wolltest. Zusätzlich findest du hier ein paar Ideen, wie du einfacher an dein Ziel kommst, ohne deinen individuellen Zeichenstil zu verlieren.

Außerdem gibt es noch ein [Zusatzkapitel,](#page--1-2) das dir hilft, deine Werke für den Druck vorzubereiten, damit dich am Ende keine bösen Überraschungen erwarten.

Ich empfehle dir – für welches Thema du dich auch zuerst interessierst –, blättere das Buch erst einmal von vorne bis hinten durch. So bekommst du den schnellsten Überblick über alle Möglichkeiten des Programms.

Comics, Manga und Webtoons liegen gerade wieder voll im Trend. Viele Programme kämpfen dabei um die Gunst der Anwender. Doch keines ist meiner Meinung nach so perfekt auf Comic- und Manga-Zeichner abgestimmt wie Clip Studio Paint.

Aber wer bin ich eigentlich und wie komme ich zu dieser Meinung?

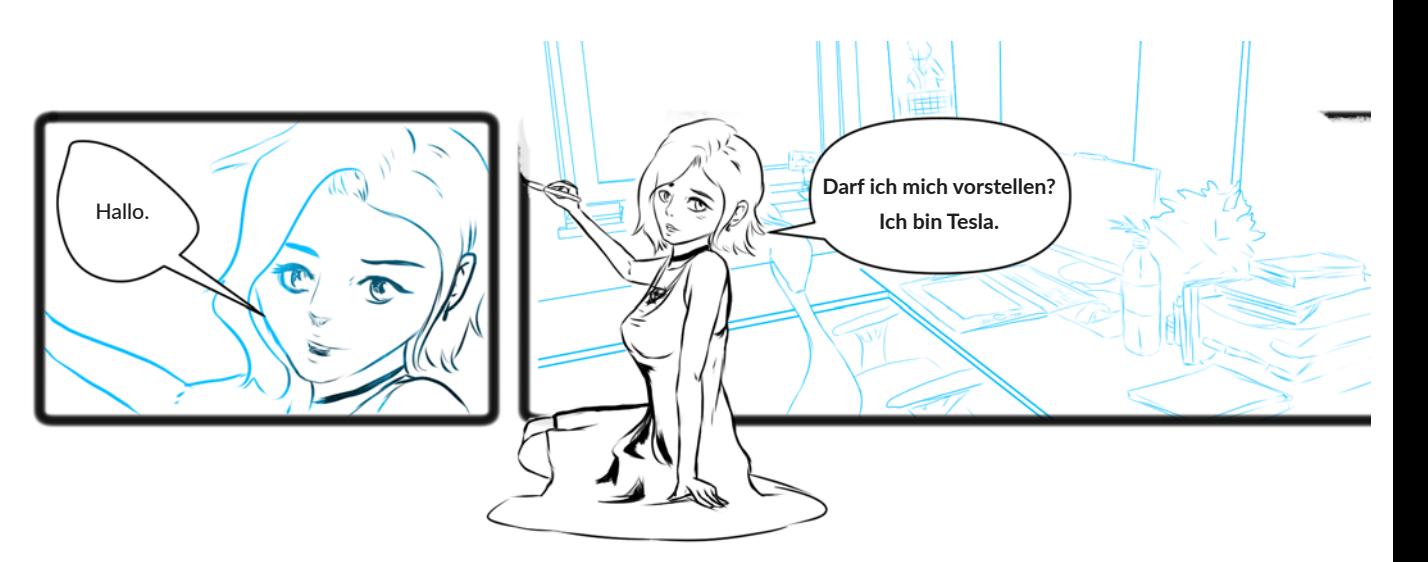

# **Über die Künstlerin**

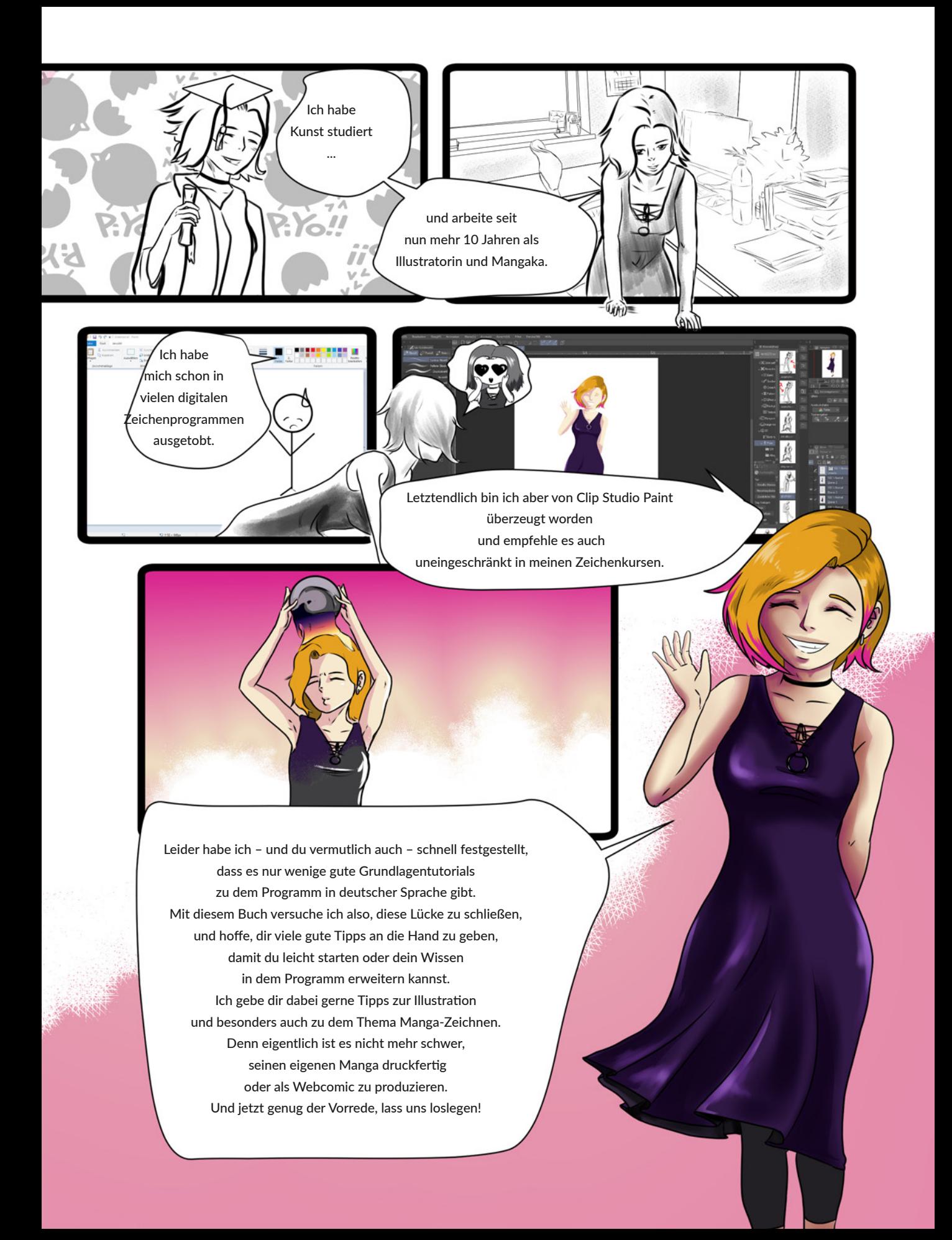

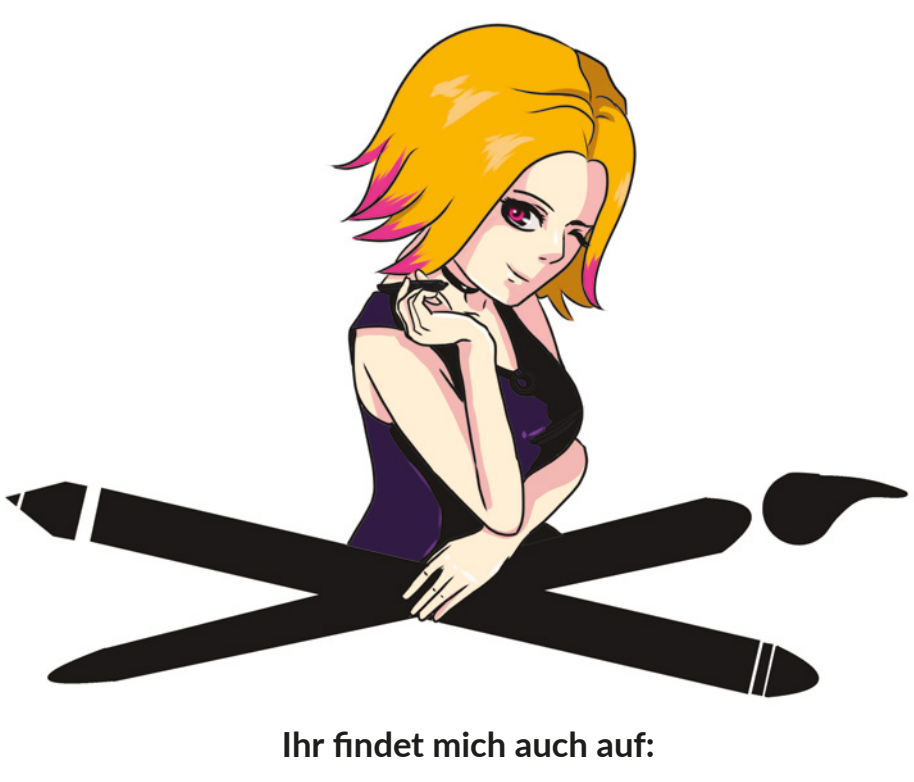

**Instagram:** *Teslasartwork* **YouTube:** *Teslas Artist Tipps* **Patreon:** *Teslasartwork*

# **Material zum Buch**

**Im** [Anhang 2](#page--1-3) **findest du eine Sammlung von QR-Codes. Diese führen dich zu kurzen Videos, in denen ich dir wichtige Funktionen, die sich schriftlich nicht so gut darstellen lassen, noch einmal genauer zeige.**

# <span id="page-12-0"></span>**Ein erster Blick in das Programm**

1

**Wie in jedem Grafikprogramm ist ein gutes Zusammenspiel von Hardware und Software eine Grundvoraussetzung für kreatives Arbeiten und einen guten Workflow.** 

# <span id="page-13-0"></span>1.1 Über Clip Studio Paint

Clip Studio Paint ist als Programm seit 2001 auf dem Markt. Vorerst nur unter dem Namen Comic Studio für den japanischen Markt gedacht, erfreute es sich schnell wachsender Beliebtheit, sodass es 2007 von einem amerikanischen Label für den weltweiten Einsatz in englische Sprache übersetzt und bis 2017 unter dem Namen Manga Studio oder Clip Studio Paint vertrieben wurde. Nach der Übersetzung in die deutsche Sprache erfreut es sich inzwischen nicht nur bei professionellen Manga- und Comic-Zeichnern wachsender Beliebtheit.

Bei mir hat Clip Studio Paint die Programme Photoshop und Co. in vielen Bereichen abgelöst. Das Programm ist kompakt und bietet alles, was der Comiczeichner braucht, um einen Comic/ Manga von der Planung zur Veröffentlichung zu bringen.

### **Systemanforderungen**

Clip Studio Paint ist eines der vielseitigsten Zeichenprogramme, die derzeit auf dem Markt sind. Es ist neben macOS, iOS und Windows seit September 2020 auch mit Android-basierenden Betriebssystemen kompatibel und damit mit den meisten stationären und mobilen Endgeräten verwendbar.

#### **Mac und PC**

Betriebssystem:

- Microsoft Windows 8.1 (32 Bit / 64 Bit), Windows 10 (32 Bit / 64 Bit)
- Chrome OS (ab Android 9)
- macOS 10 und 11 (Intel), macOS 11 (Apple M1)

Weitere Systemvoraussetzungen:

- Mindestens 2 GB Arbeitsspeicher, 8 GB werden empfohlen.
- Das Programm belegt 3 GB Festplattenspeicher.

#### **Tablets**

Hier musst du aufpassen. Aktuell wird Clip Studio Paint nur für Windows-Tablets, Apple iPad und iPhone und die Samsung-Galaxy-Reihe angeboten (ab Android 9).

#### **Clip Studio Paint auf mehreren Geräten**

Für macOS und Windows kommt Clip Studio Paint mit zwei Lizenzen für deine Geräte. Ich benutze sie beispielsweise für meinen festen PC und mein Surface.

Wenn du ein Tablet benutzt, das mit Android, Wintab oder iOS als Betriebssystem arbeitet, gibt es Clip Studio Paint in einer Monatsabovariante, die in Verbindung mit der Festlizenz preiswerter wird. Hier empfehle ich dir, vor dem Kauf des Programms die Herstellerseite zu lesen:

*https://www.clipstudio.net/de/*

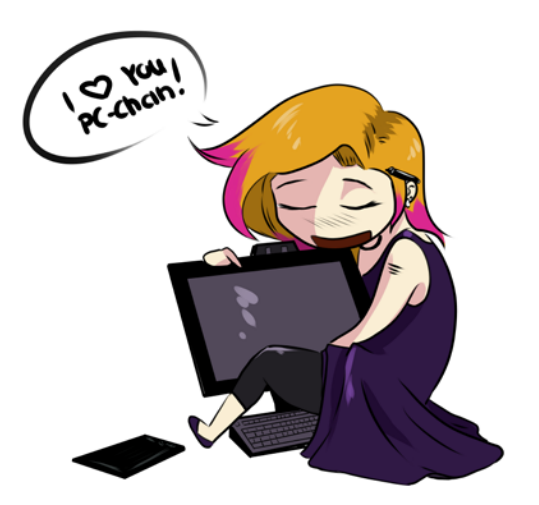

In der folgenden Tabelle findest du die wichtigsten Unterschiede der beiden Programmversionen im Vergleich. Die Pro-Version ist dabei um ein Vielfaches günstiger als die EX-Version, hat dafür aber auch gravierende Einschränkungen im Funktionsumfang.

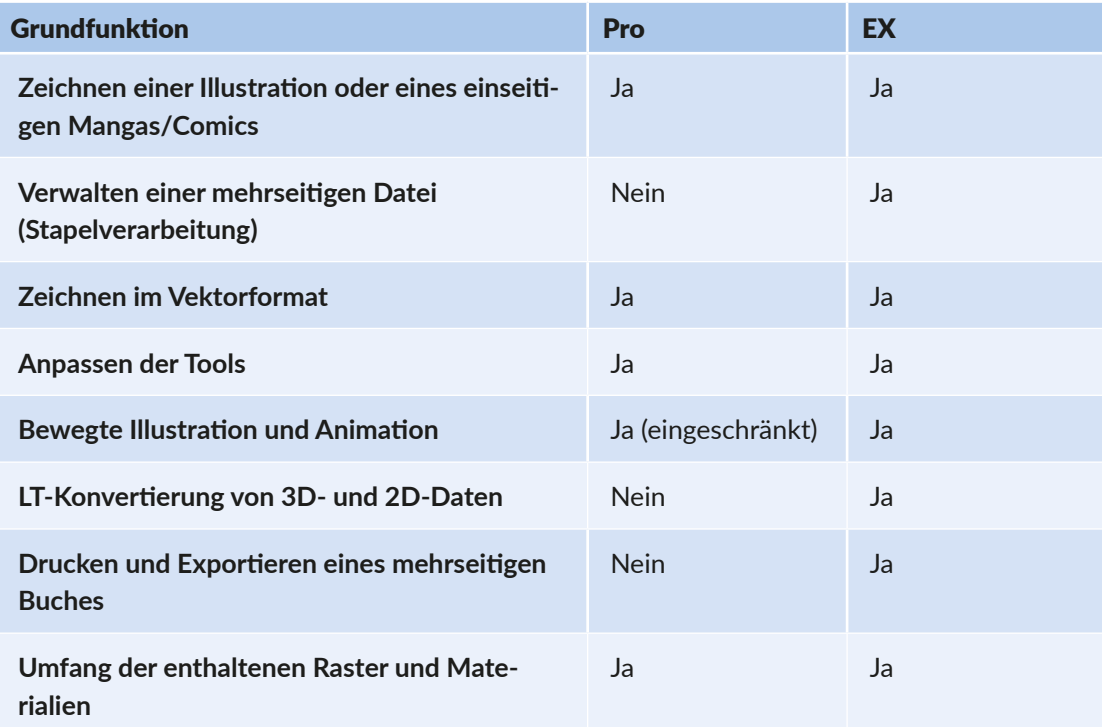

Wenn du niemals einen Manga/Comic zeichnen willst, wirst du die Stapelverarbeitung der EX-Version nicht brauchen und dann empfehle ich dir die Pro-Version.

Solltest du auch nur den Hauch eines Gedankens daran verschwenden, doch einmal Geschichten mit deinen Bildern zu erzählen, empfehle ich dir wirklich die EX-Version.

Alle Versionen kannst du 30 Tage kostenlos testen. Natürlich sind nicht alle Materialien und Funktionen im vollen Umfang verfügbar. Um ein Gefühl für das Handling im Programm selber zu bekommen, reicht es aber allemal aus.

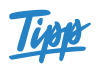

**Lizenzen für CSP Pro/EX gibt es als Einzelkaufoption nur für Windows und macOS. Für iPad und iPhone wird nur ein monatlicher Nutzungsplan angeboten. Wenn dir die Einzelkauflizenz von EX zu teuer ist, warte ein bisschen, Clip Studio Paint machen alle paar Monate eine Rabattaktion bei der Rabatte von bis zu 50% drin sind.**

# <span id="page-15-1"></span><span id="page-15-0"></span>1.2 Installation

Jetzt geht's los mit dem Installationsprozess.

Starte deinen Rechner und gehe sicher, dass dein Grafiktablett angeschlossen und mit aktuellen Treibern ausgestattet ist. Lade das Programm unter *www.clipstudio.net/de/* herunter und folge dem Installationsprozess.

Wenn dir bereits ein Lizenzschlüssel vorliegt, gib ihn an der geforderten Stelle ein.

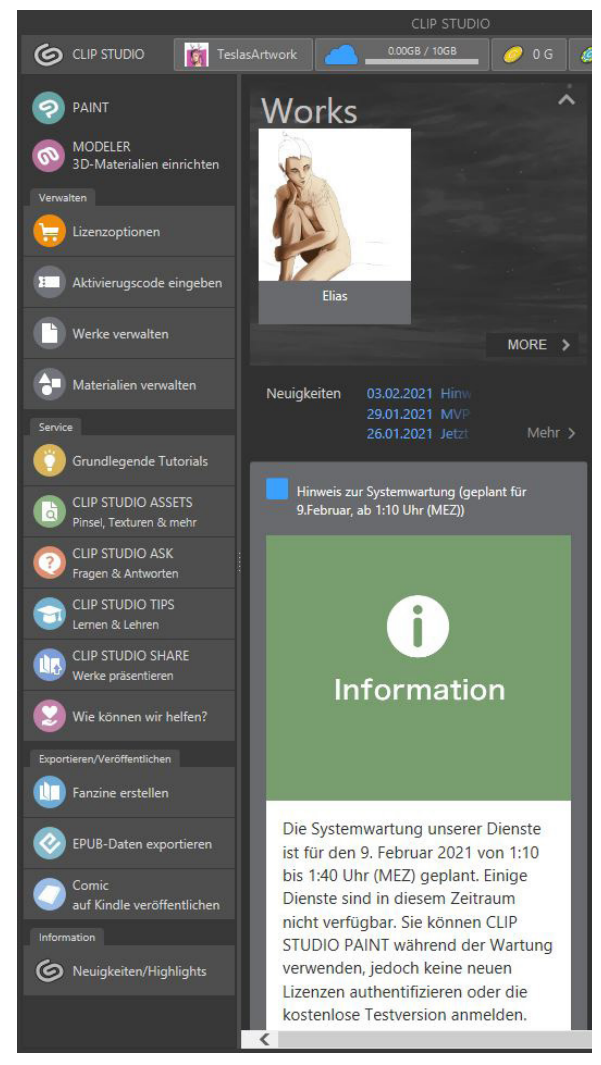

▲ Der Startbildschirm von Clip Studio Paint

Wenn du die Testversion hast, überspringe diesen Punkt, indem du auf **Jetzt nicht**  klickst.

Gegen Ende des Installationsvorgangs wird dir zusätzliches Material wie Rasterfolie, Hintergründe und 3D-Material angeboten. Dieses Material ist in einer zusätzlichen Datenbank, aber dennoch kostenlos. Nutze das Angebot, es schadet nicht und du bekommst viele tolle Zusatzmaterialien. Du musst dich dazu auch nicht registrieren, wie es zum Download von Material aus **Clip Studio Assets** nötig ist.

Wenn der Installationsprozess abgeschlossen ist, öffnet sich automatisch der Startbildschirm.

Hier findest du immer die neuesten Infos aus der Clip-Studio-Paint-Community und vom Hersteller.

Wenn es neue Updates, Wettbewerbe oder auch Aktionen gibt, erfährst du es direkt hier. Ein Blick in den News Feed lohnt sich hier auf jeden Fall.

Die Reiter unter dem Punkt **Service** helfen weiter, wenn du zum Beispiel spezielle Materialien in **Clip Studio Assets** suchst oder dir Materialien mit der Community über **Clip Studio Share** teilen willst.

# <span id="page-16-0"></span>1.3 Wegweiser – so findest du dich zurecht

Um in das Programm Paint zu kommen, klicke nun auf dem Button **Paint.**

#### PAINT

Als Nächstes öffnet sich ein neues Fenster mit der Hauptarbeitsfläche und dein Startfenster verschwindet in den Hintergrund.

Wenn es dich stört, kannst du es schließen. Ich lasse es jedoch immer offen, denn man weiß nie, wann man mal nach zusätzlichen Materialien suchen muss.

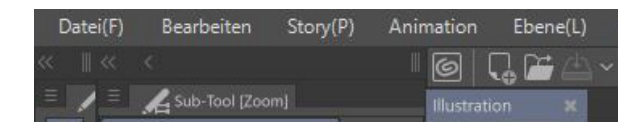

Das Programm startet standardmäßig mit einer geöffneten Illustrationsdatei im Format einer DIN-A4-Seite. Du erkennst es am Reiter im Hauptfenster **Illustration**.

## **Seite einrichten**

Um eine neue **Illustrationsdatei** anzulegen und die Einstellungen zu konfigurieren, klicke auf **Datei|Neu** und es öffnet sich dieses Dialogfenster.

Hier kannst du deine Leinwand deinen Bedürfnissen anpassen. Wenn du mit Farben arbeiten möchtest, solltest du darauf achten, dass **Allgemeine Ausdrucksfarbe** auf **Farbe** gestellt ist und die Bilder, die du später ausdrucken möchtest, nie eine niedrigere Auflösung als 300 dpi (dots per inch) haben. Mehr zum Thema Auflösung erfährst du in [Abschnitt 8.2 »Auflösung«.](#page--1-4)

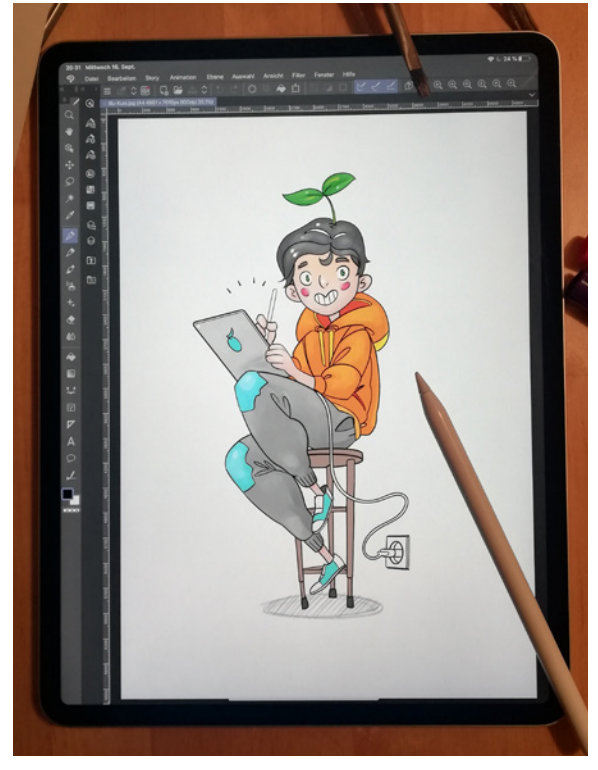

**A** Programm mit Illustrationsseite auf dem IPad – Danke an Mandelbrot Illustration

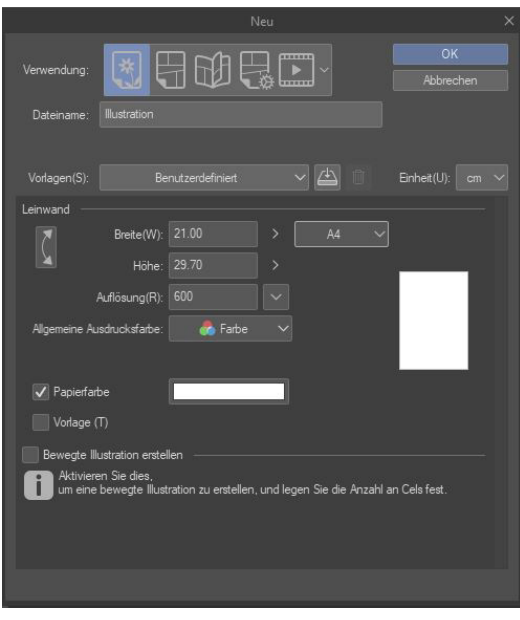

▲ Dialog zum Einrichten der Illustrationsdatei

# <span id="page-17-0"></span>**Das Hauptfenster**

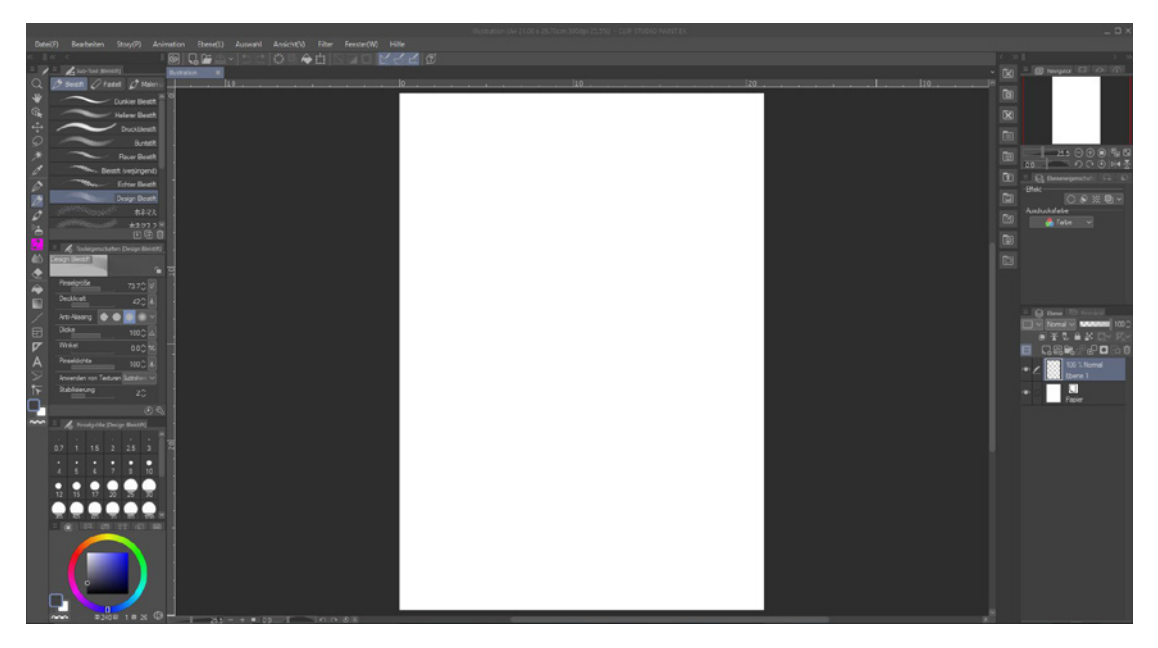

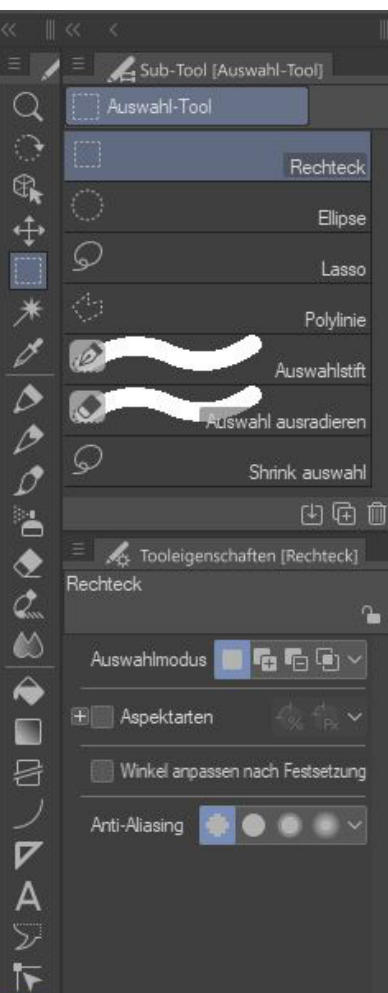

Die Hauptansicht des Programms unterteilt sich in verschiedene Befehlsleisten und Materialsammlungen, die ich dir in diesem Kapitel alle näherbringen möchte.

In der Mitte des Bildschirms befindet sich der *Arbeitsbereich*, auch *Leinwand* oder *Seite* genannt, auf dem du zeichnen und animieren kannst.

Auf der linken Seite findest du die Toolbar mit den Schnellzugriffen auf Pinsel, Stempel, Radierer und allen Sub-Tools, die man sonst noch so braucht. Näheres dazu findest du in [Kapitel 5 »Werkzeuge«.](#page--1-5)

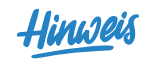

**Solltest du in deiner Grundeinstellung eines der von mir benannten Fenster nicht sehen, kannst du im Menüpunkt Fenster bei dem entsprechenden Feld einen Haken setzen und deine Leiste erscheint. Danach kannst du sie beliebig verschieben.**

 **Materiallisten:** Auf der rechten Seite findest du zwischen der Navigation und deiner Arbeitsfläche die Materiallisten. Hier gibt es eine riesige Auswahl an nützlichen, lustigen und manchmal auch skurrilen Materialien, die du für deine Bilder und Comics/Manga verwenden kannst. Mehr zu den Materialien erfährst du noch in diesem Kapitel.

#### **Ebeneneigenschaften:**

Zwischen dem Ebenen-Fenster und der Navigation findest du noch die Ebeneneigenschaften, in denen du Einstellungen treffen kannst, um den gesamten Inhalt einer Ebene zu verändern. Hier kannst du das Erscheinungsbild einzelner Ebenen anpassen wie die Wiedergabe als Raster.

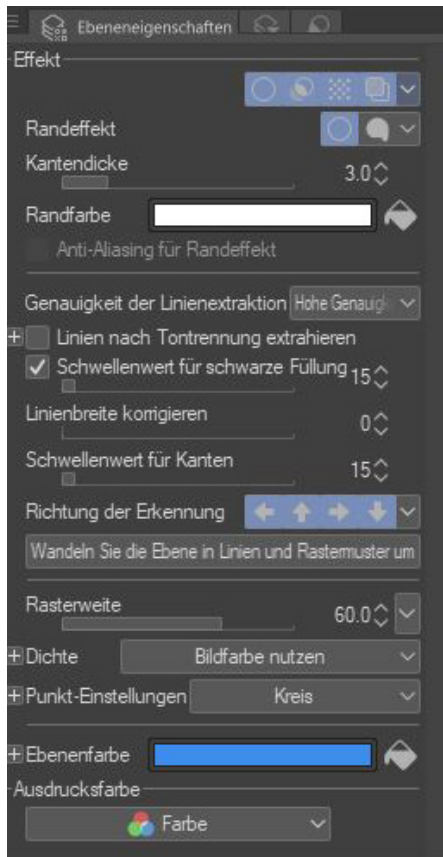

 **Navigator und Ebenen:** Neben den Materiallisten befindet sich der *Navigator* und darunter der Bereich für die Ebenen und Ebenen-Eigenschaften. Wenn du dazu mehr Wissen möchtest, kannst du im [Kapitel 4](#page--1-6)  [»Ebenen« w](#page--1-6)eiterlesen.

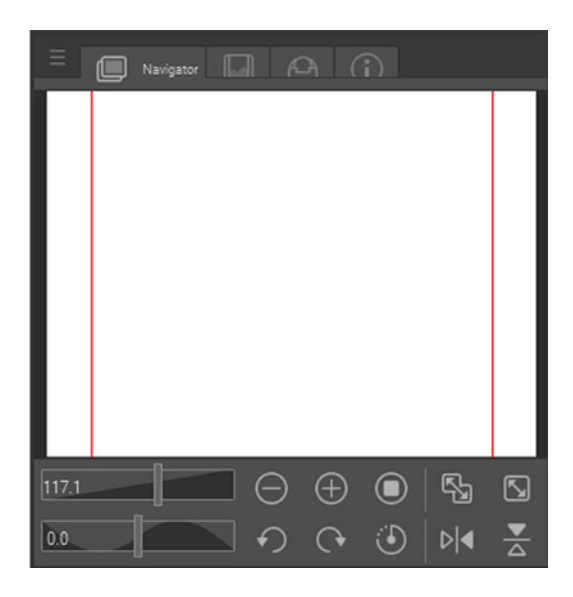

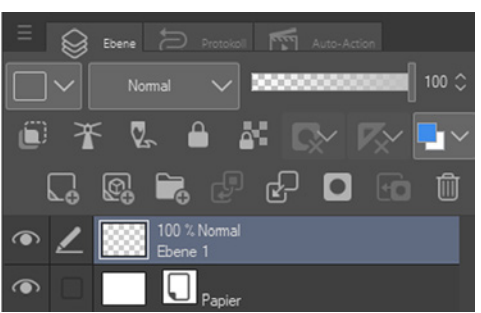

#### **Benutzeroberfläche personalisieren**

Den Aufbau kannst du auch einfach ändern und für deine Bedürfnisse anpassen. Das kann beispielsweise auf Tablets notwendig werden, wenn die Arbeitsfläche doch recht begrenzt ist. Klicke dafür einfach auf eine funktionsfreie Fläche in dem gewünschten Menü oder Fenster und löse es per Drag&Drop von seiner Position. Schiebe es danach an die gewünschte Stelle. Wenn ein roter Balken erscheint, kannst du es loslassen und an einer anderen Stelle wieder andocken. Ich habe hier auch mein Farbrad im unteren Bereich der Toolbar angedockt. Mehr zum Farbrad erfährst du in [Kapitel 2 »Farben«.](#page--1-7)

## <span id="page-19-0"></span>**Die Befehlsleiste**

Direkt unter dem Hauptmenü findest du die Befehlsleiste für Schnellzugriffe.

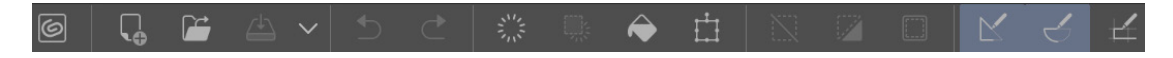

#### **Clip Studio öffnen**

Mit einem Klick auf diesen Button kannst du immer wieder das Clip-Studio-Hauptmenü öffnen.

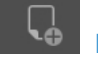

# **Neu**

Hinter diesem Button versteckt sich ein Schnellzugriff auf das Untermenü für ein neues Dokument. Wie bereits im [Abschnitt](#page-15-1)  [»Installation«](#page-15-1) beschrieben, kannst du hier ein neues Dokument einrichten. Welche Einstellungen für Illustration oder Comic/Manga im Speziellen gut geeignet sind, erfährst du in den Abschnitten [6.1 »Dokumente für Illus](#page--1-8)[trationen einrichten«](#page--1-8) und [7.1 »Dokumente](#page--1-4)  [für Comics einrichten«.](#page--1-4)

# **Öffnen**

Wenn du bereits eine Datei erstellt hast und diese weiterbearbeiten möchtest, kannst du sie mit einem Klick auf diesen Button im Schnellzugriff öffnen.

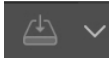

## **Speichern**

Clip Studio Paint gibt dir verschiedene Möglichkeiten, schnell zu speichern. Eine davon ist der Klick auf diesen Button. Der Pfeil daneben gibt dir noch die Möglichkeit, **Speichern** und **Schließen** auszuwählen. Besonders, wenn du an einem Tablet arbeitest, ist das sehr praktisch.

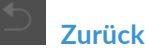

Das Schöne am digitalen Zeichnen ist, dass man ganz einfach einen Schritt zurückgehen und den vorhergehenden Arbeitsschritt wieder rückgängig machen kann.

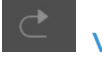

# **Vorwärts**

Bist du mit deinem vorherigen zurückgenommenen Arbeitsschritt doch zufrieden gewesen, musst du keineswegs alles noch einmal zeichnen, sondern kannst den ursprünglichen Arbeitsstand mit einem Klick auf den Button **Vorwärts** wiederherstellen.

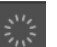

# **Löschen**

Mithilfe dieser Schaltfläche kann eine Ebene geleert werden. Das bedeutet, dass deine aktuelle Ebene erhalten bleibt, der Inhalt, also beispielsweise deine Zeichnung auf dieser Ebene, jedoch gelöscht wird. Mehr über Ebenen und ihre Anwendung erfährst du in [Kapitel 4 »Ebenen«](#page--1-6).

**Außerhalb von Auswahl löschen**

Mit Clip Studio Paint kannst du verschiedene Bereiche deiner Leinwand auswählen. Wähle den Bereich deiner Arbeitsfläche, den du behalten möchtest, mit der Maus aus und klicke auf diesen Button. Alle Bildinhalte außerhalb deiner Auswahl werden dadurch gelöscht. Die Inhalte innerhalb deiner Auswahl bleiben dabei für dich zur Weiterbearbeitung erhalten.

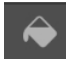

#### **Fläche füllen**

Klickst du auf diese Schaltfläche, kannst du die gesamte aktuelle Ebene mit einer Farbe einfärben.

# **Skalieren/Drehen**

Nach einem Klick auf diesen Button kannst du alle Inhalte auf einer Ebene mit der Maus größer oder kleiner skalieren und sie um ihre Achse drehen.

#### **Auswahl aufheben**

Hast du einen Bereich deiner Arbeitsfläche ausgewählt und brauchst diese Auswahl nicht mehr, klickst du einfach auf diesen Button. Danach kannst du wieder die ganze Fläche bearbeiten.

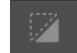

#### **Auswahl umkehren**

Möchtest du einen Bereich auswählen, der nicht bearbeitet werden soll, nutzt du ganz normal dein Auswahlwerkzeug, wie in [Abschnitt 5.2 »Markieren und Bewe](#page--1-9)[gen« b](#page--1-9)eschrieben, und klickst danach auf die Schaltfläche **Auswahl umkehren**. Jetzt kannst du alles bearbeiten, was außerhalb deiner gewählten Fläche liegt. Alles innerhalb deiner Auswahl bleibt davon unberührt.

#### **Rand von ausgewählter Fläche anzeigen**

Wenn du eine Fläche auswählst, wird diese für gewöhnlich mit einer sich bewegenden, punktierten Linie dargestellt. Mit einem Klick auf diese Schaltfläche kannst du diese Anzeige aus- und wieder einblenden. Deine Auswahl bleibt davon unbeeinflusst.

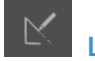

# **Lineal ausrichten**

Dieser Button ist wie die beiden folgenden nur in Verbindung mit dem Linealwerkzeug aktiv. Sind diese Symbole blau unterlegt, heißt das, die Funktion ist aktiv und die Linien, die du ziehst, richten sich an deinem Lineal aus. Möchtest du wieder frei zeichnen, klicke erneut auf den Button und die Magnetwirkung der Lineale ist beendet. Dieser Button wirkt sich nicht auf die Lineale aus, die unter **Spezial-Lineale** aufgeführt werden.

# **Spezial-Lineal ausrichten**

Diese Schaltfläche arbeitet genauso wie die **Lineal ausrichten**-Schaltfläche. Sie nimmt dabei Bezug auf Spezial-Lineale. Mehr zu Linealen und ihren Einsatzmöglichkeiten findest du in [Abschnitt 5.8 »Lineale und](#page--1-10)  [Perspektiv-Hilfsmittel«.](#page--1-10) 

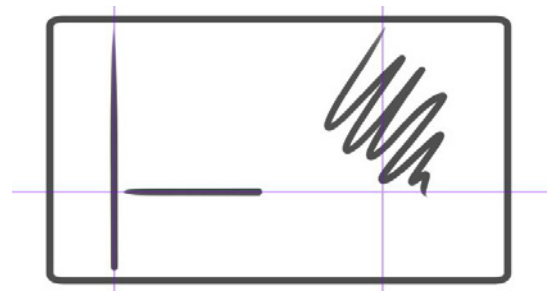

▲ Links: Zeichnen mit aktiver Linealfunktion, rechts: ohne aktive Linealfunktion

# **An Gitternetz ausrichten**

Das Gitternetz kann ein nützliches Hilfsmittel im Umgang in Bezug auf die Perspektive sein. Wenn diese Schaltfläche ausgewählt ist, verhalten sich die Linien wie bei den Linealen. Das Gitternetz umspannt dabei jedoch die gesamte Arbeitsfläche, während die Lineale auch nur partiell, also auf Teile der Ebenen, eingesetzt werden können.

# <span id="page-21-0"></span>**Die Materialleiste**

Clip Studio kommt von Haus aus mit viel Zusatzmaterial, wie Raster, Hintergründe oder 3D-Material, das du frei nutzen kannst. Hierfür gibt es eine eigene Materialsammlung, die du auf der rechten Seite deines Arbeitsbereichs zwischen Leinwand und Navigation findest.

 $\mathbf{\Omega}$ 面 図 南 同 **X** 53 図  $\circ$ 図

In den vorgefertigten Ordnern findest du als Erstes den **Quick Access**, der dir einen schnellen Zugriff auf die wichtigsten übergeordneten Funktionen wie Kopieren, Ausschneiden und Löschen gibt. Wenn du dir keine Tastenkombinationen merken willst, ist das eine schnelle Alternative. Zusätzlich ist der Quick Access Gold wert, wenn du am Tablet arbeitest.

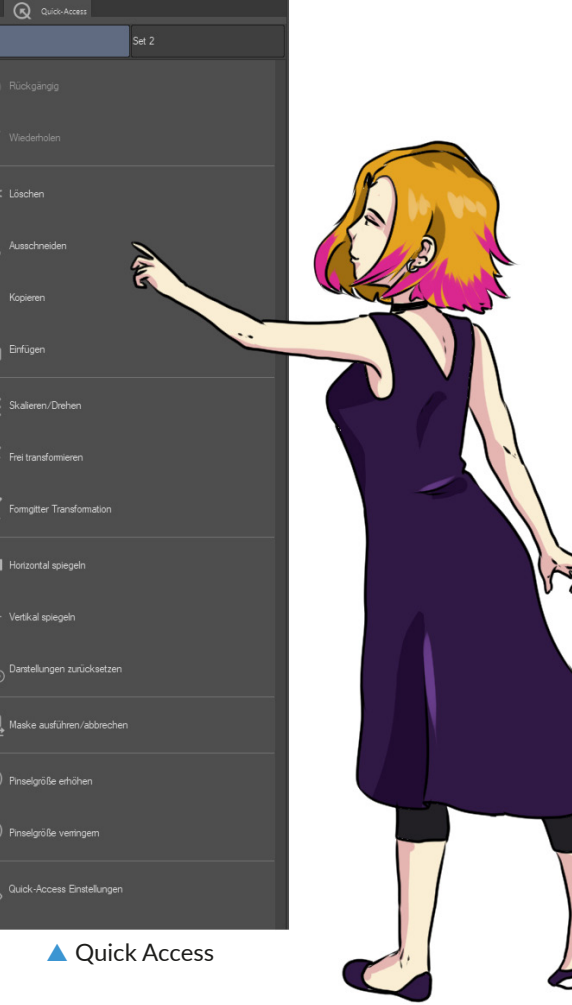

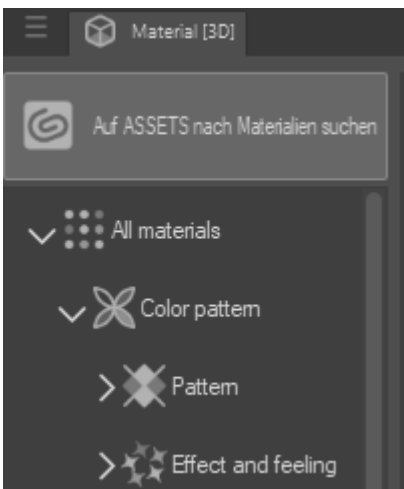

Unter dem Quick Access findest du einen Schnellzugriff auf die wichtigsten Bildinhalte und Ordner, die du mit einem Klick auf eine der unteren Schaltflächen individualisieren kannst. Hier sind Schnellzugänge in Raster, Hintergründe und 3D-Objekte hinterlegt.

#### 다면건

Hier hast du die Auswahl, selbst **neue Ordner** zu erstellen, Ordner zu **löschen** oder Ordner **umzubenennen.** Damit kannst du mit der Zeit deine Materialsammlung und den Zugriff darauf so weit individualisieren, dass du mit wenigen Klicks auskommst und somit deinen Workflow optimieren kannst.